## **GUIDE D'INSCRIPTION WCQ CHATEAUROUX 2018**

- 1- Se rendre sur KCGN : <https://cardgame-network.konami.net/>
- 2- Cliquer sur « SE CONNECTER »

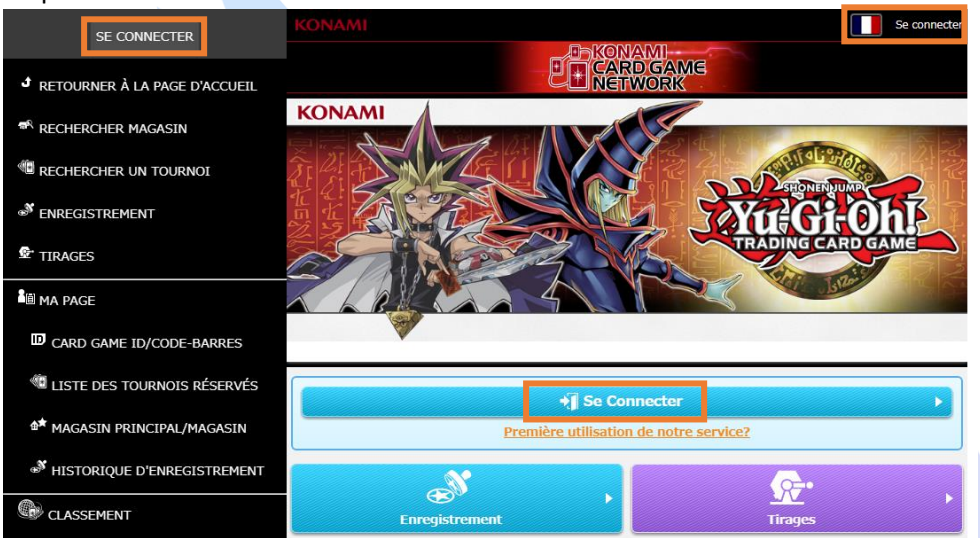

3- Créer un KONAMI ID en cliquant sur « Enregistrer votre KONAMI ID »

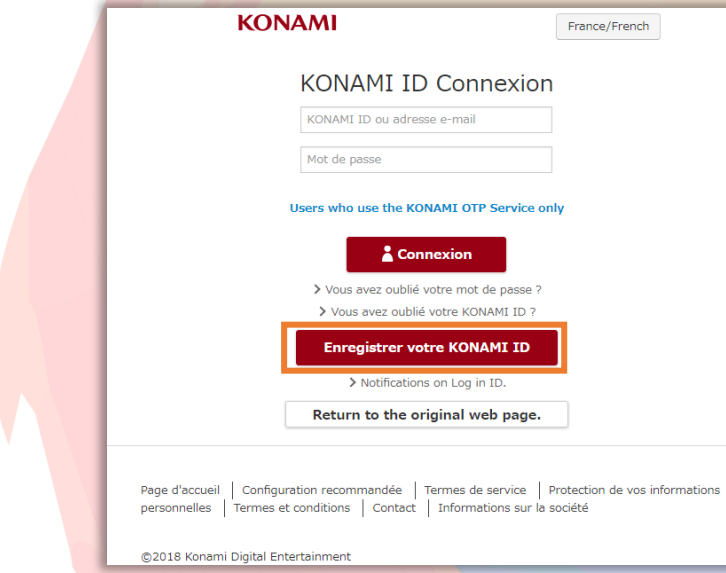

# 4- Remplissez et validez le formulaire

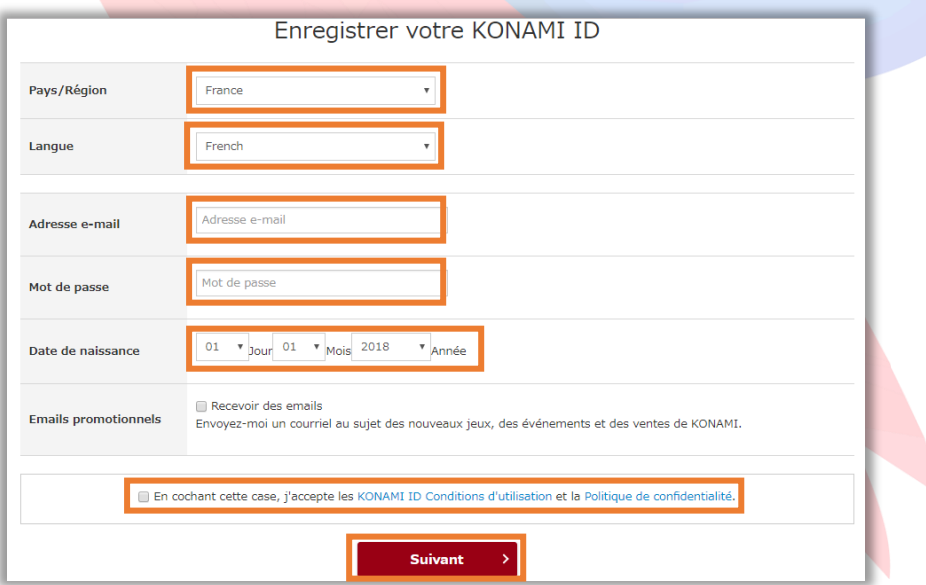

5- Saisissez et validez le code de vérification que vous avez reçu dans votre boîte mail

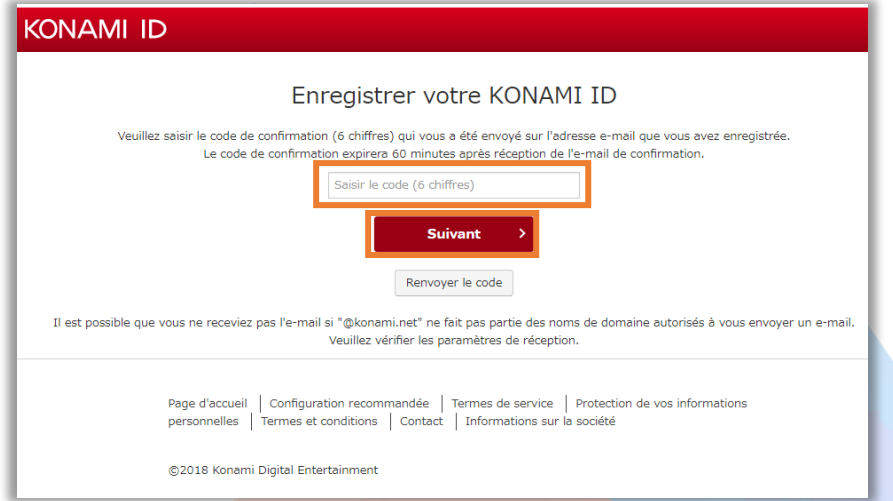

- 6- Vous venez de créer un Compte KONAMI. Vous devez enregistrer votre KONAMI ID que vous recevrez par mail, ainsi que votre mot de passe préalablement enregistré (étape 4) pour vous connecter au site de KONAMI.
- 7- Maintenant, cette page pour le site KCGN apparaît

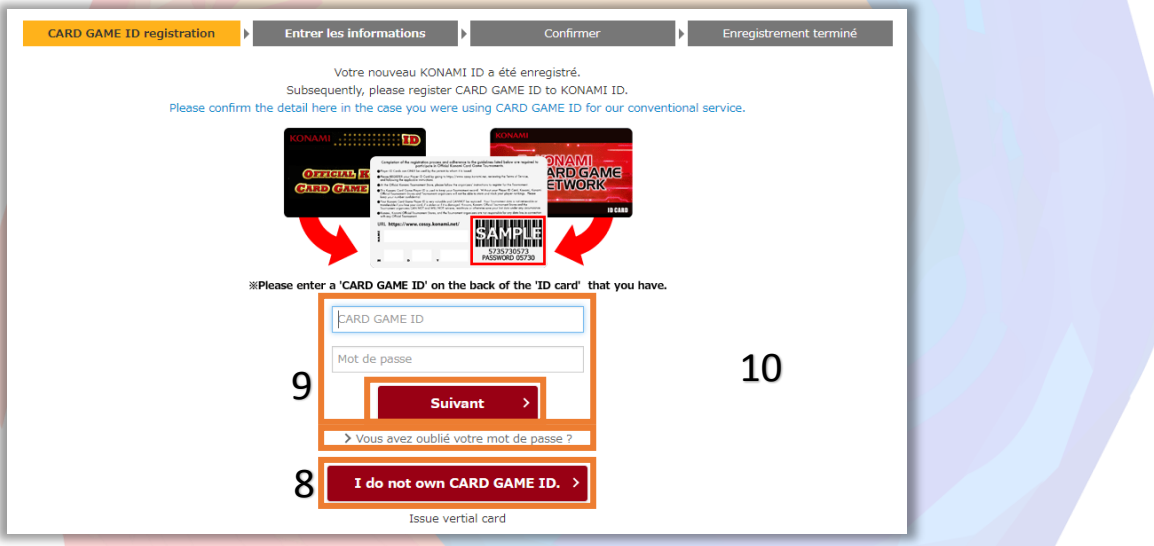

- 8- Si vous n'avez pas de carte COSSY : Cliquez sur « I do not own CARD GAME ID » pour créer une carte virtuelle.
	- a. La page ci-dessous apparaît : Remplissez et validez le formulaire en cliquant sur

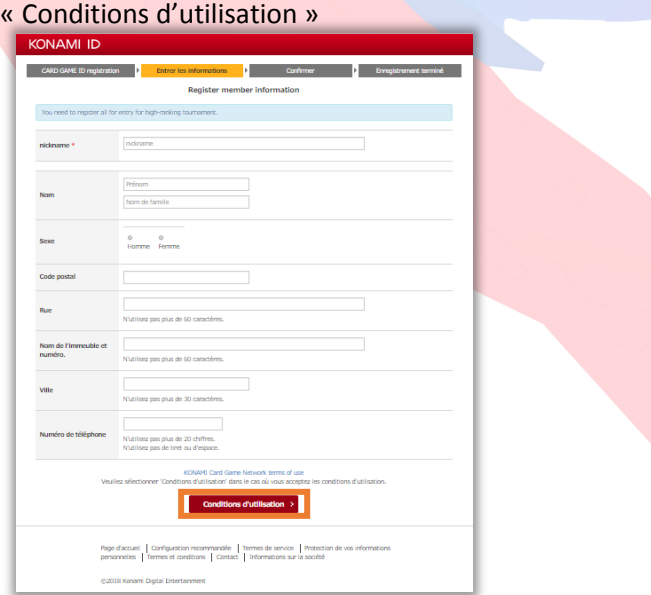

b. Confirmez vos informations en cliquant sur « S'enregistrer »

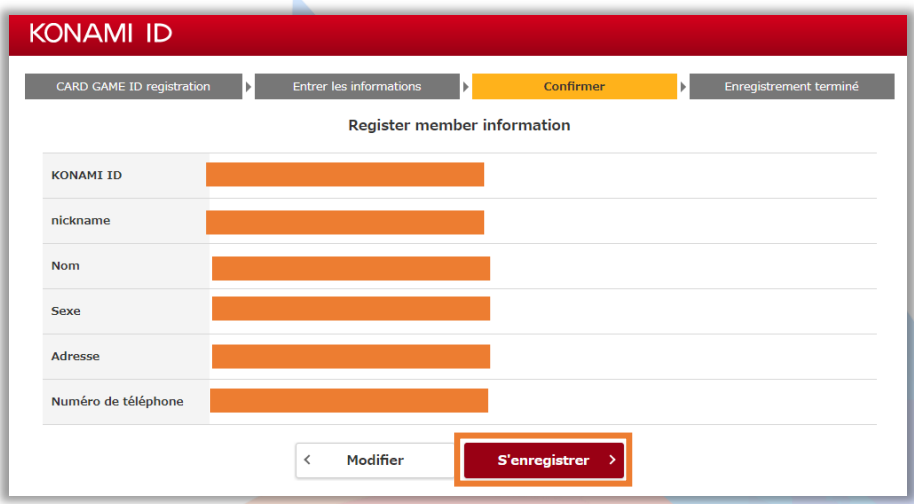

### c. Cliquez sur « CARD GAME NETWORK »

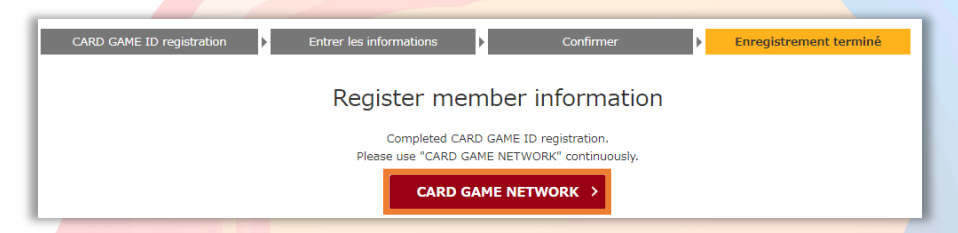

# d. Vous êtes redirigé sur la page d'accueil de KCGN. Voir étape 10

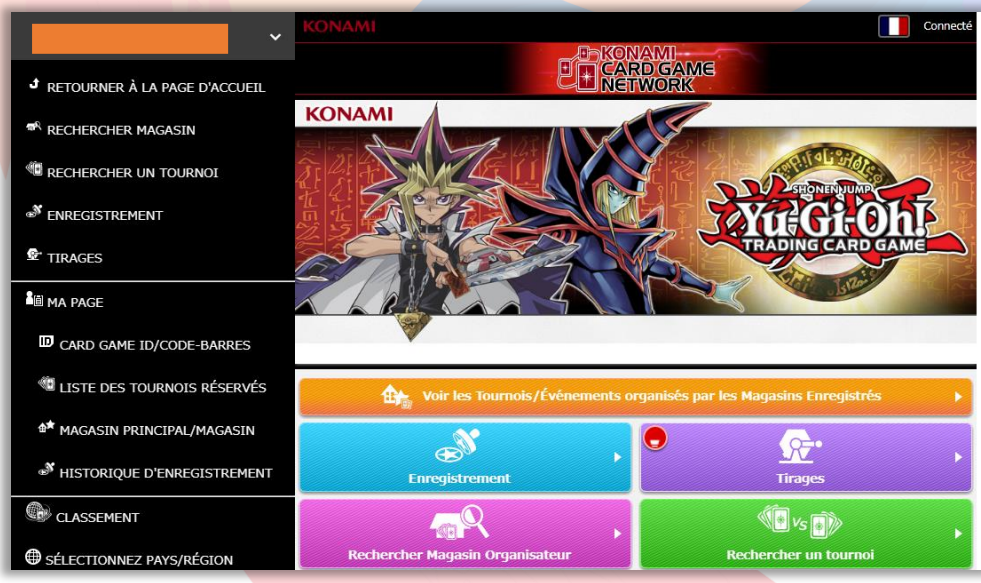

#### 9- Vous avez une carte COSSY :

- a. Vous ne l'avez jamais activée en ligne : tapez l'ID et le mot de passe indiqués sur votre carte
- b. Vous l'avez déjà activée en ligne par le passé (sur ce l'ancien site COSSY) tout en vous souvenant de votre mot de passe : tapez l'ID de votre carte et le mot de passe que vous aviez enregistré
- c. Vous l'avez déjà activée en ligne par le passé (sur ce l'ancien site COSSY) et vous avez oublié votre mot de passe : envoyer un mail à [yugioh@konami-europe.net](mailto:yugioh@konami-europe.net) en indiquant vos identifiants KONAMI ID et COSSY/KCGN. Sinon, essayez de cliquer sur « Vous avez oublié votre mot de passe » mais cela ne fonctionne quasiment jamais

d. Après validation, la page ci-dessous apparaît : Remplissez et validez le formulaire en cliquant sur « Conditions d'utilisation »

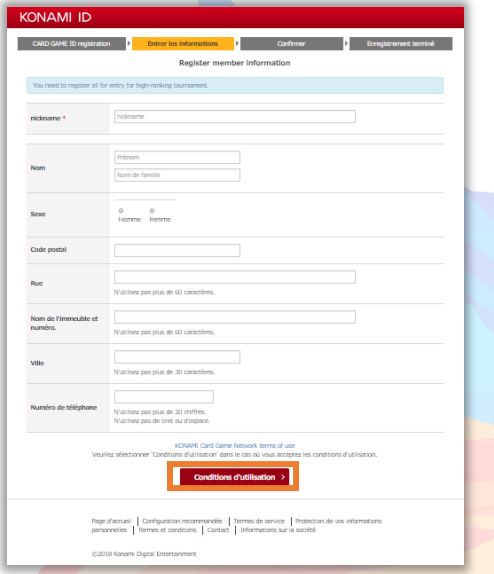

## e. Confirmez vos informations en cliquant sur « S'enregistrer »

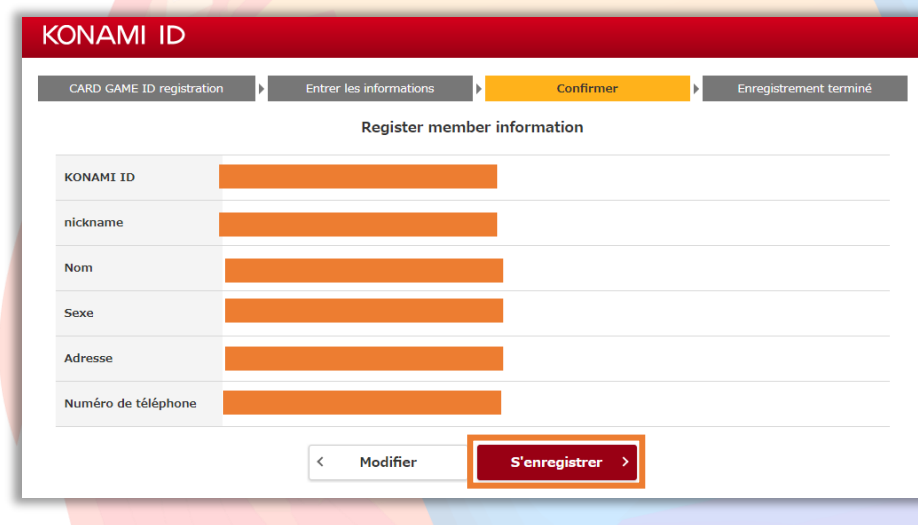

#### f. Cliquez sur « CARD GAME NETWORK »

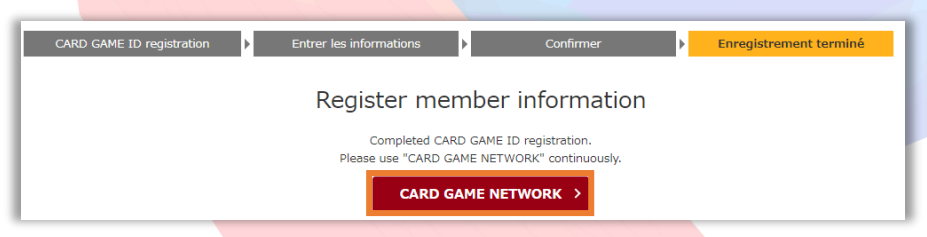

## g. Vous êtes redirigé sur la page d'accueil de KCGN. Voir étape 10

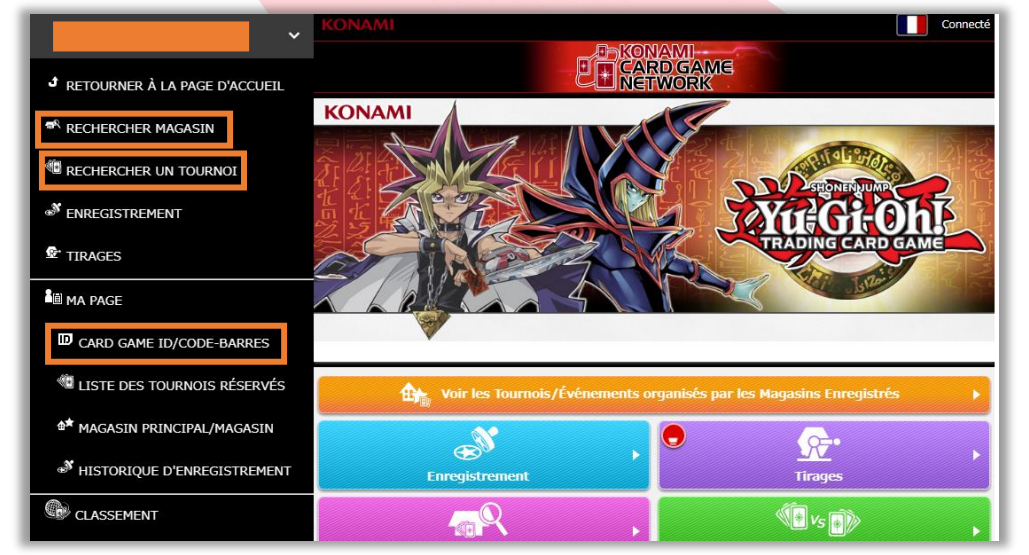

- 10- Cliquez sur « CARD GAME ID » pour voir votre numéro KCGN
- 11- Pour vous rendre sur la page du tournoi :
	- a. Cliquez sur « Rechercher un tournoi » et mettez « WCQ CHATEAUROUX 2018 »
	- b. Cliquez sur « Rechercher magasin » et mettez « DUELIST LEAGUE CORP »
	- c. Sinon rendez-vous directement à cet URL : [https://cardgame](https://cardgame-network.konami.net/#/tournament_info/E17-356020)[network.konami.net/#/tournament\\_info/E17-356020](https://cardgame-network.konami.net/#/tournament_info/E17-356020)
- 12- Une fois sur la page (ci-dessous), cliquez sur « Faire une réservation en ligne ». Vous êtes maintenant préinscrit !

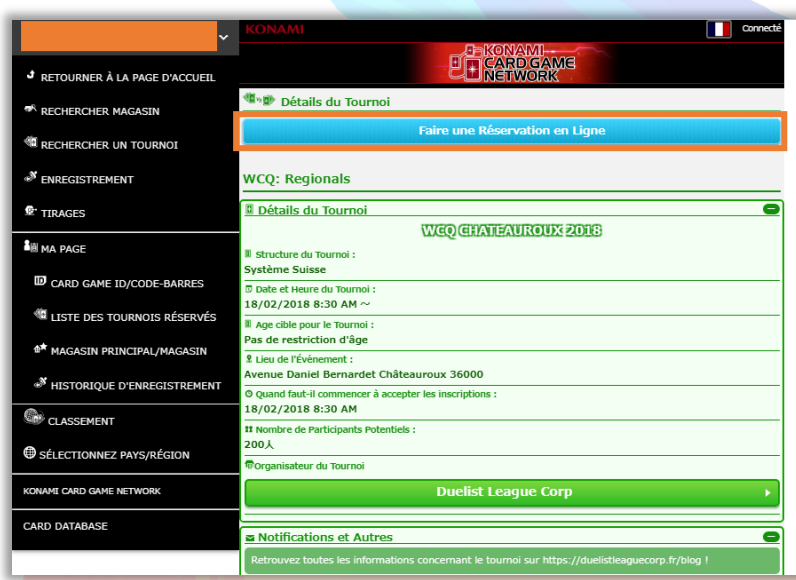

Retrouvez un ultime moyen de vous préinscrire dans notre FAQ si vous n'y arrivez pas avec ce guide.

FAQ : <https://duelistleaguecorp.fr/blog/2018/01/14/f-a-q-wcq-chateauroux-2018/>

Merci à vous d'avoir suivi ce guide pour vous inscrire à notre WCQ CHATEAUROUX 2018 !